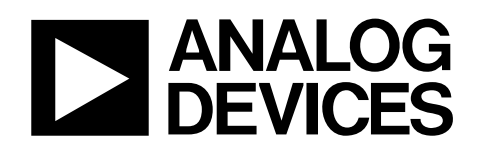

# ADP1655 Evaluation Board EVAL-ADP1655

#### <span id="page-0-0"></span>**FEATURES**

**Input voltage 2.7 V to 5.5 V Evaluates 1 to 2 LED solutions Configurable for 2-bit logic or I2C interface Jumpers for measurement of flash LED current, coil current, and supply current Evaluation software included** 

#### <span id="page-0-1"></span>**GENERAL DESCRIPTION**

<span id="page-0-2"></span>The evaluation system is composed of a motherboard and a daughterboard. The motherboard provides the  $I^2C^*$  signals from the computer USB port and generates the I/O voltages and digital high and low signals for the daughterboard. For temperature measurement, the daughterboard can either be

plugged directly into the motherboard or connected to the motherboard via the ribbon cable provided with the evaluation kit.

The motherboard features a 3.3 V regulator and two adjustable regulators, one for VDDIO and one for ADP1655 supply voltage (VIC). The daughterboard contains numerous jumpers and test points for easy evaluation of the board.

Full performance details are provided in th[e ADP1655 d](http://www.analog.com/adp1655)ata sheet, available fro[m www.analog.com.](http://www.analog.com/) The ADP1655 data sheet should be consulted in conjunction with this evaluation board data sheet.

#### **Warning**

For safety reasons, do not look directly into the LEDs at close range. They are very bright and can cause eye injury.

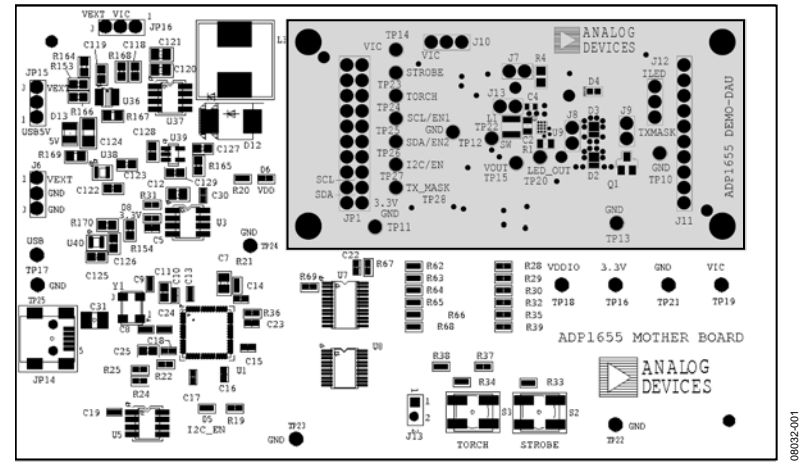

## **ADP1655 EVALUATION BOARD**

Figure 1.

**Rev. 0** 

**Evaluation boards are only intended for device evaluation and not for production purposes. Evaluation boards are supplied "as is" and without warranties of any kind, express, implied, or statutory including, but not limited to, any implied warranty of merchantability or fitness for a particular purpose. No license is granted by implication or otherwise under any patents or other intellectual property by application or use of evaluation boards. Information furnished by Analog Devices is believed to be accurate and reliable. However, no responsibility is assumed by Analog Devices for its use, nor for any infringements of patents or other rights of third parties that may result from its use. Analog Devices reserves the right to change devices or specifications at any time without notice. Trademarks and registered trademarks are the property of their respective owners. Evaluation boards are not authorized to be used in life support devices or systems.** 

# **TABLE OF CONTENTS**

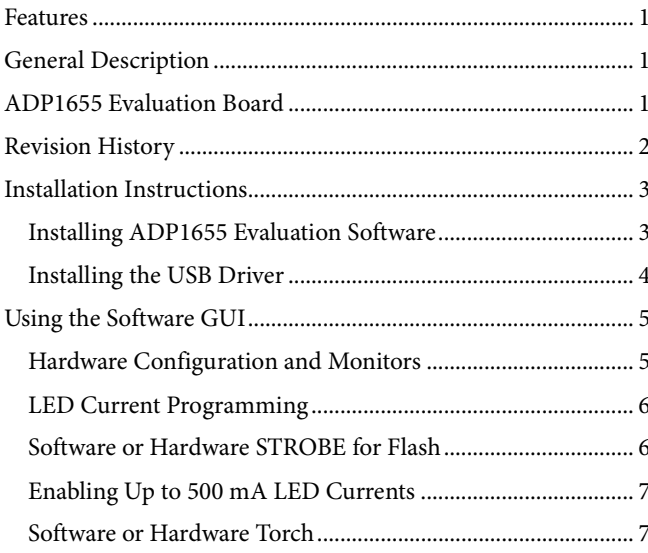

## <span id="page-1-0"></span>**REVISION HISTORY**

7/09-Revision 0: Initial Version

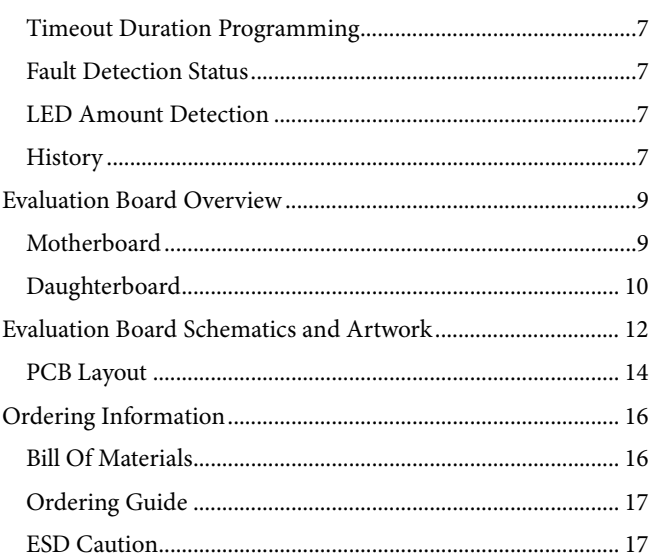

08032-004

08032-005

08032-006

# <span id="page-2-0"></span>INSTALLATION INSTRUCTIONS

## <span id="page-2-1"></span>**INSTALLING ADP1655 EVALUATION SOFTWARE**

1. Insert the [ADP1655-EVALZ](https://www.application-datasheet.com/) setup CD into the CD-ROM and run the file **Setup.exe**. When the dialog box shown in [Figure 2](#page-2-2) appears, click **Next >>** to install the files to the default destination folder, or click **Browse…** to choose a different location.

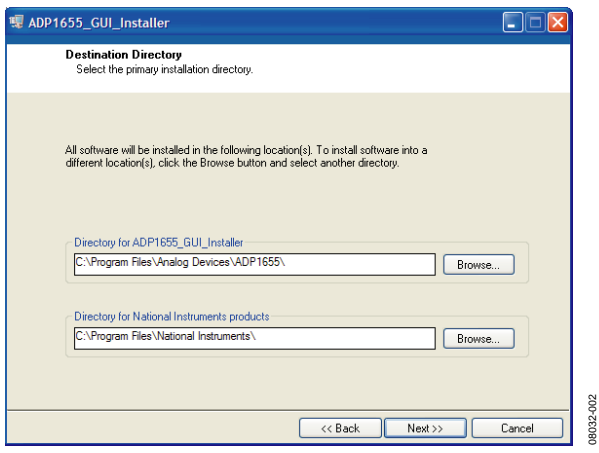

*Figure 2. ADP1655 Evaluation Software Setup*

<span id="page-2-2"></span>2. Click **I accept the License Agreement(s)** and then **Next >>**  to continue.

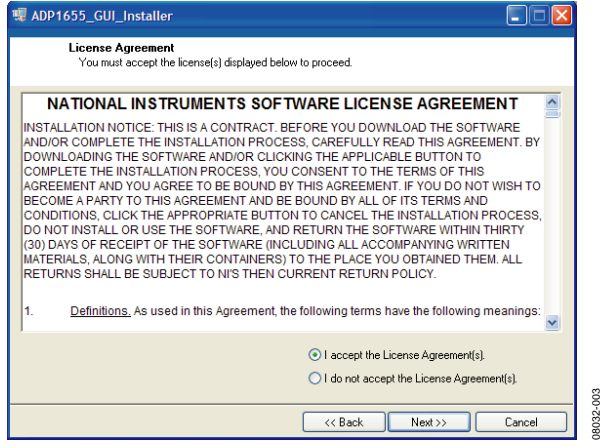

*Figure 3. License Agreement*

1. Click **Next >>** to continue.

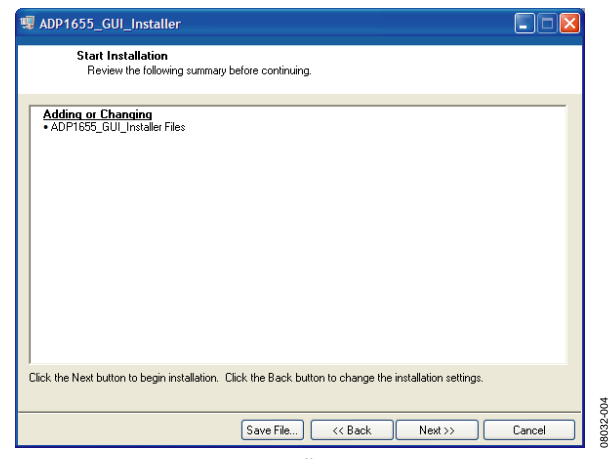

*Figure 4. Installation Summary*

3. Wait while the program installs.

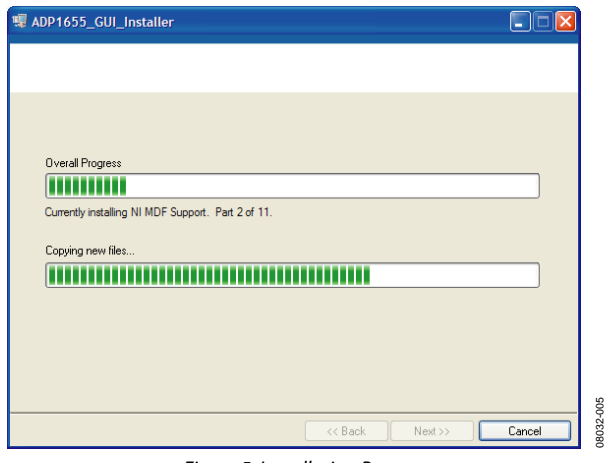

*Figure 5. Installation Progress*

4. Click **Finish** to complete installation.

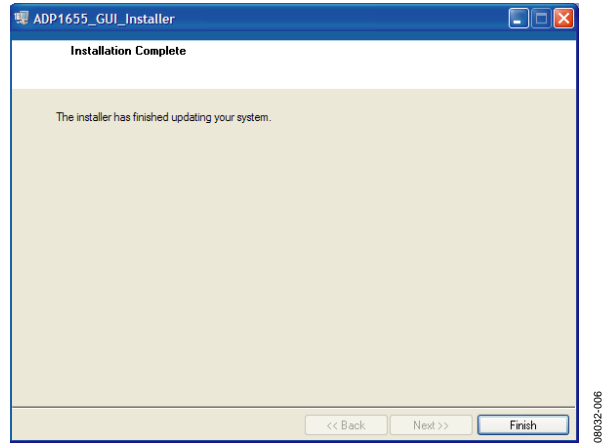

*Figure 6. Installation Complete*

08032-002

08032-003

5. After file installation is completed, the window i[n Figure 7](#page-3-1) opens. Click **Restart** to complete the operation.

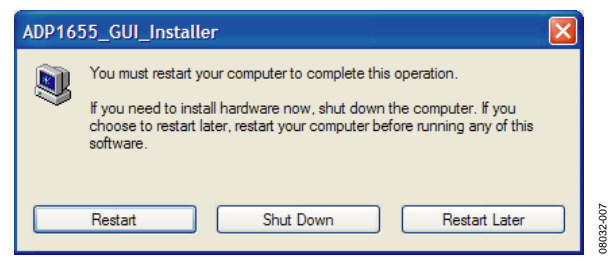

*Figure 7. Restart Prompt Window*

#### <span id="page-3-1"></span><span id="page-3-0"></span>**INSTALLING THE USB DRIVER**

1. Plug the ADP1655 board into the computer using the USB cable provided with the evaluation kit. When the system recognizes the board, the **Found New Hardware Wizard** dialog box appears.

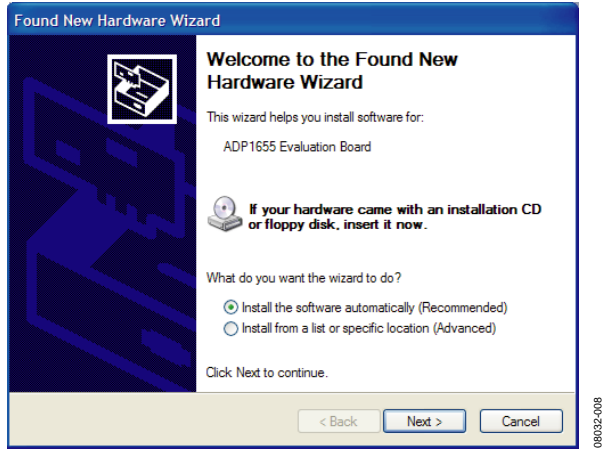

*Figure 8. New Hardware Wizard*

- 2. Click **Next >** to install the driver.
- 3. Click **Continue Anyway** and then **Finish** to complete the driver installation.

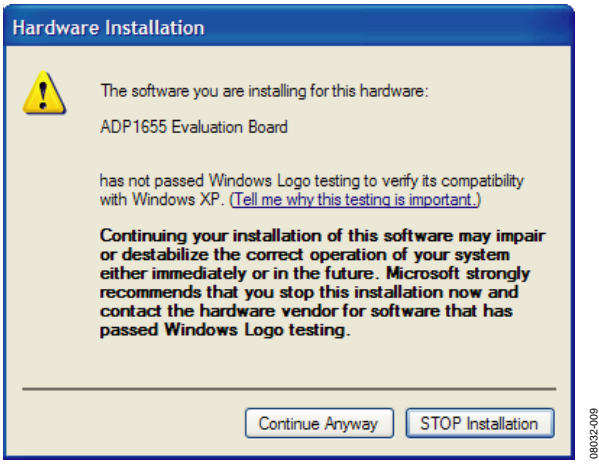

*Figure 9. New Hardware Installation*

08032-010

**0P032-010** 

## <span id="page-4-0"></span>USING THE SOFTWARE GUI

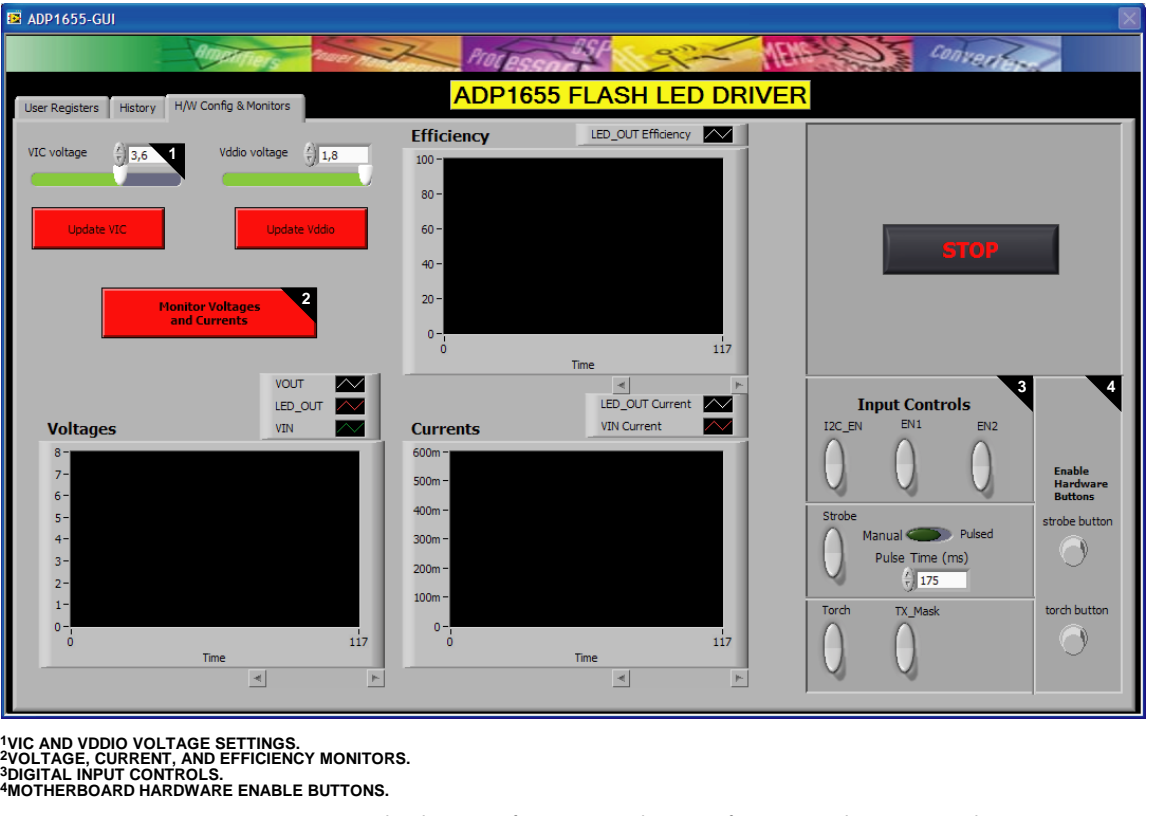

*Figure 10. ADP1655 Graphical User Interface (GUI), Hardware Configuration and Monitors Window*

## <span id="page-4-2"></span><span id="page-4-1"></span>**HARDWARE CONFIGURATION AND MONITORS**

Follow these three steps to load the ADP165 evaluation software:

- 1. Before running the software, ensure that the board is plugged into the computer USB port (USB5V LED, D13, on the motherboard should light up).
- 2. Click the **Start** button, located at the bottom left-hand corner of your desktop.
- 3. Select **All Programs**, then the **Analog Devices** folder, and then **ADP1655 Evaluation Software 0v3** to load the software (se[e Figure 10\)](#page-4-2).

If you are powering the ADP1655 daughterboard from the motherboard (se[e Figure 16\)](#page-10-0) you can change the VIC voltage by moving the **VIC voltage** slider and clicking **Update VIC**. The VDDIO voltage can be changed by moving the **Vddio voltage** slider and clicking **Update Vddio**.

Voltages and currents on the daughterboard can be monitored by clicking the **Monitor Voltages and Currents** button.

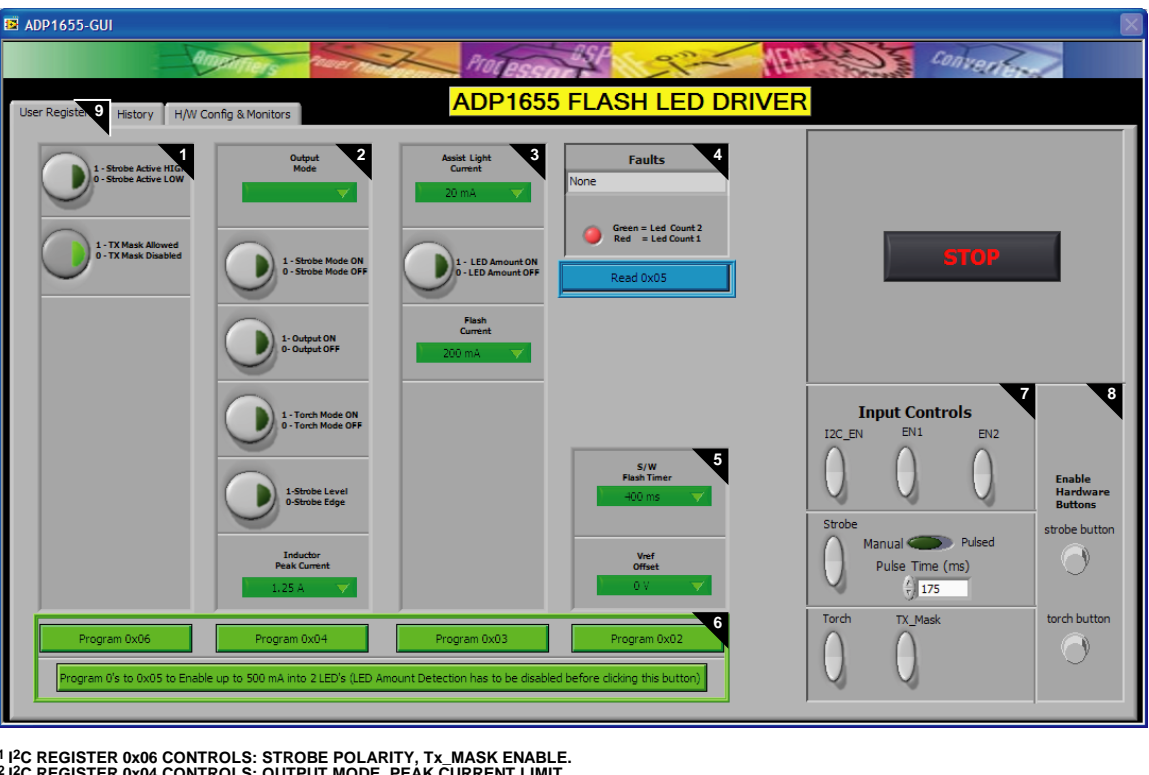

<sup>1 | 2</sup>C REGISTER 0x06 CONTROLS: STROBE POLARITY, Tx\_MASK ENABLE.<br><sup>2 |2</sup>C REGISTER 0x04 CONTROLS: OUTPUT MODE, PEAK CURRENT LIMIT.<br><sup>4</sup> |<sup>2</sup>C REGISTER 0x03 CONTROLS: WHITE LED CURRENT SETTING.<br><sup>6</sup> |<sup>2</sup>C REGISTER 0x03 CONTRO

**9 GUI PAGES: USER REGISTERS, HISTORY, AND H/W CONFIG & MONITORS.**

*Figure 11. ADP1655 Evaluation Software GUI, User Registers Window*

## <span id="page-5-2"></span><span id="page-5-0"></span>**LED CURRENT PROGRAMMING**

Before changing settings in the ADP1655 registers, the  $I^2C$ interface has to be enabled by clicking the **I2C\_EN** button (the button turns green and the I2C\_EN LED on the motherboard lights up) in Section 7 of the user registers window (se[e Figure 11\)](#page-5-2). To program the LED current, set **Assist Light Current** and **Flash Current** in Section 3 and click the **Program 0x03** button. For USB powered demonstrations, a minimum **Flash Current** setting of 200 mA should be used to avoid exceeding the USB current source capability of 500 mA.

## <span id="page-5-1"></span>**SOFTWARE OR HARDWARE STROBE FOR FLASH**

There are three ways to initiate Flash.

#### *I 2 C Enabled Flash*

- 1. Set **I2C\_EN** in Section 7 of the user registers window.
- 2. In Section 2, set **Output Mode** to **Flash** and set **1- Output ON**.
- 3. Click the **Program 0x04** button to initiate Flash.

The length of the Flash event can be programmed by setting the value under **S/W Flash Timer** in Section 5 and clicking the **Program 0x02** button.

#### *STROBE Enabled Flash*

- 1. Set **I2C\_EN** in Section 7 of the user registers window.
- 2. In Section 2, set **Output Mode** to **Flash**, set **1 Strobe Mode ON,** and set **1- Output ON**.

08032-011

8032-01

- 3. Click the **Program 0x04** button.
- 4. Click the **Strobe** button in Section 7 to initiate Flash.

The length of the Flash event can be programmed by setting the value under **S/W Flash Timer** in Section 5 and clicking the **Program 0x02** button. To initiate Flash again, reprogram Register 0x04 and click **Strobe** again. STROBE can be enabled either from the user registers window by clicking **Strobe** under the **Input Controls**(Section 7) or from the hardware STROBE button on the motherboard. To use the hardware button, **strobe button** has to be enabled in Section 8 of the user registers window.

#### *EN1 and EN2 Enabled Flash*

Note that it is recommended to use an external power supply for this operation because fixed Flash current values are set to 320 mA and 500 mA for two and one LED(s), respectively. Otherwise, the USB current sourcing limitation of 500 mA will be exceeded. Use the **I2C\_EN**, **EN1**, and **EN2** buttons in Section 7.

- 1. Set **I2C\_EN** low (button becomes gray).
- 2. Set **EN1** high (green). The red indicator LED (D4) should light up on the ADP1655 evaluation board.
- 3. Set **EN2** high (green) to initiate Flash.

## <span id="page-6-0"></span>**ENABLING UP TO 500 MA LED CURRENTS**

The ADP1655 limits LED output current to 400 mA by default if two LEDs are used. In one-LED operation, currents of up to 500 mA are automatically allowed.

In I<sup>2</sup>C interface mode, it is possible for you to enable up to 500 mA of output currents in two-LED operation.

- 1. Set **I2C\_EN** in Section 7 of the user registers window.
- 2. Disable the amount of LED detection by selecting **0 LED Amount OFF** in Section 3.
- 3. Click the **Program 0x03** button.
- 4. Click the **Program 0's to 0x05…** button in Section 6. This allows you to use any Flash current setting from 200 mA to 500 mA.

#### <span id="page-6-1"></span>**SOFTWARE OR HARDWARE TORCH**

#### *I 2 C Logic Mode*

- 1. Set **I2C\_EN** high (green) in Section 7 of the user registers window.
- 2. In Section 2, set **Output Mode** to **External Torch**, set **1 - Torch Mode ON**.
- 3. Click the **Program 0x04** button.

The torch current level can be programmed by setting the desired value under **Assist Light Current** in Section 3. To light up the LEDs, click the **Torch** button in Section 7. In addition, the TORCH hardware button on the motherboard can be used by clicking **torch button** in Section 8.

#### *2-Bit Logic Mode*

- 1. Set **I2C\_EN** low (button becomes gray).
- 2. Click the **Torch** button in Section 7 (input controls) to light up the LEDs in torch mode, or use the TORCH hardware button on the motherboard, which must first be enabled via the **torch button** in Section 8 of the user registers window.

## <span id="page-6-2"></span>**TIMEOUT DURATION PROGRAMMING**

Timeout is hardware limited to a maximum of 850 ms. Desired Flash timeouts can be set by changing the setting under the **S/W Flash Timer** box in Section 5 and clicking the **Program 0x02** button.

#### <span id="page-6-3"></span>**FAULT DETECTION STATUS**

**Faults** in Section 4 is used to read back the fault detection status from the ADP1655. Click **Read 0x05** to view information about the fault. **I2C\_EN** must be high (green) to be in read mode. Overvoltage fault occurs when the output voltage is greater than 9.5 V (typical). A timeout fault occurs when the STROBE button on the evaluation board is pressed longer than the programmed timeout duration in strobe level-sensitive mode. A thermal fault occurs when the device junction temperature is greater than 150°C. A short-circuit fault occurs if the LED\_OUT pin remains grounded during startup.

## <span id="page-6-4"></span>**LED AMOUNT DETECTION**

The amount of LEDs is detected by the ADP1655 and the detection is enabled from **1 - LED Amount ON** in Section 3. The amount of LEDs is measured during the start of either Flash or torch, and the default level for whether one or two LEDs are connected to the output is set at 4.3 V (typical). Detection level can be changed to 4.3 V plus  $V_{REF}$  offset using the **Vref Offset** box.

## <span id="page-6-5"></span>**HISTORY**

Whenever you issue a command (both read and write), it is recorded in the **History** tab, shown in [Figure 12.](#page-7-0) To display the **History** dialog box, click the **History** tab on the evaluation software GUI. You can copy and paste the history into a file for future evaluation purposes.

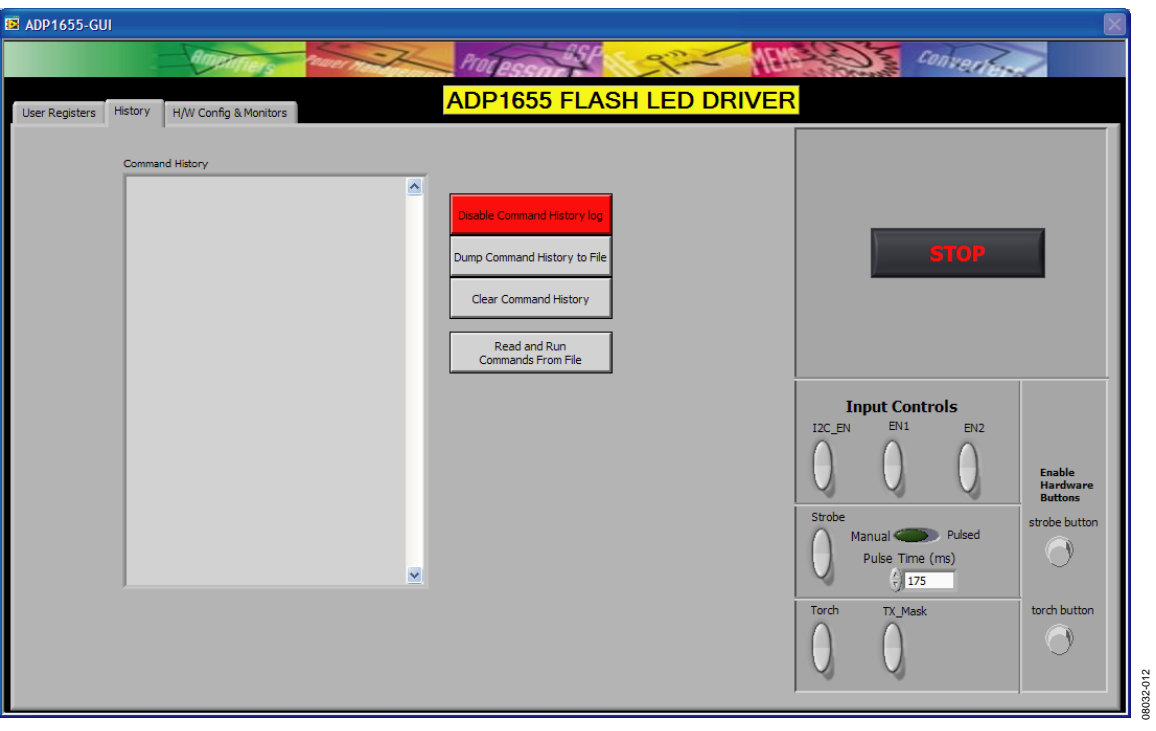

<span id="page-7-0"></span>*Figure 12. History*

## <span id="page-8-0"></span>EVALUATION BOARD OVERVIEW

#### <span id="page-8-1"></span>**MOTHERBOARD**

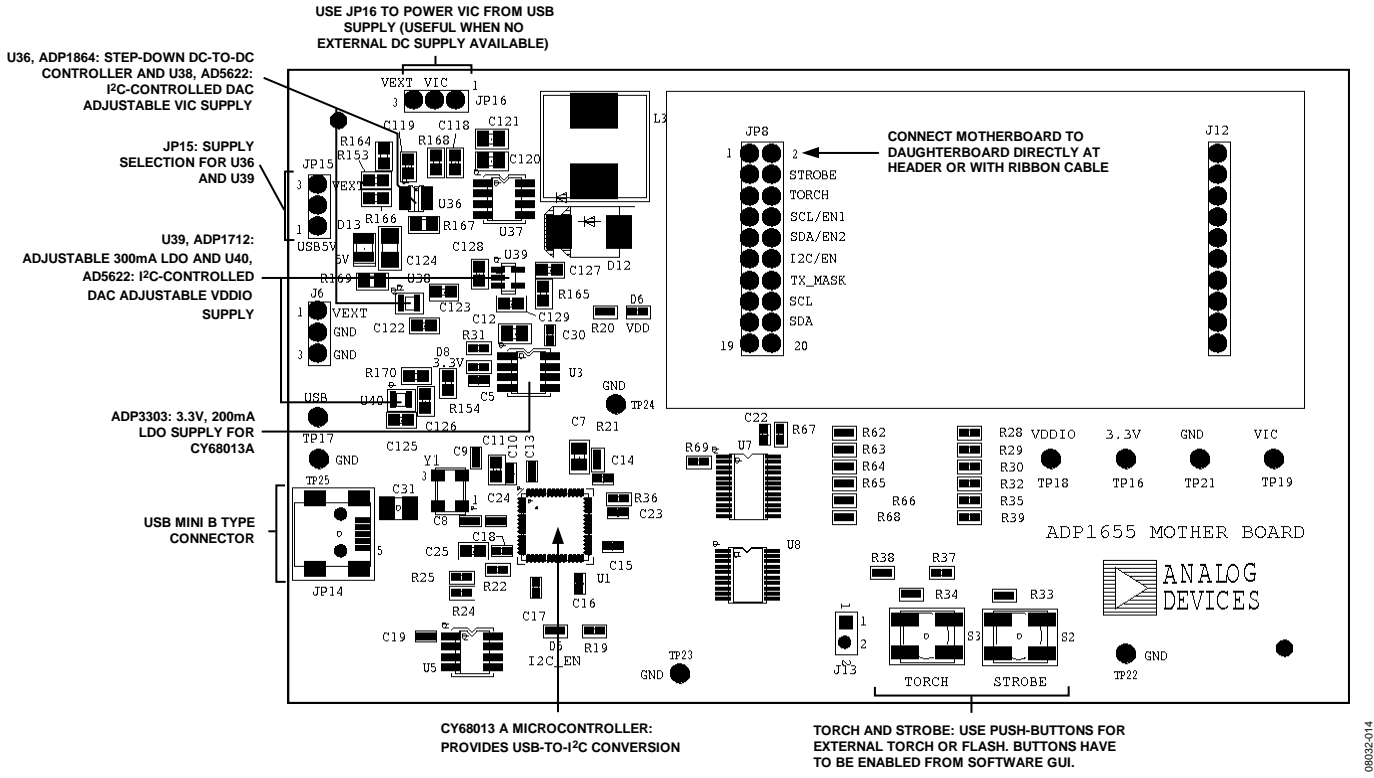

*Figure 13. Motherboard*

The ADP1655 motherboard provides the interface signals to the ADP1655 flash driver IC. Signals of the interface are controlled via the evaluation software GUI.

The Cypress Semiconductor Corporation CY68013A provides the USB interface and I<sup>2</sup>C signals. The selected I<sup>2</sup>C frequency is 400 kHz. The EEPROM U5 M24C64 provides the USB address of the board. The interface VDDIO voltage is adjusted using evaluation software GUI and is set to 1.9 V by default.

Typically, the daughterboard is inserted directly into the 20-pin header of the motherboard. For temperature measurements,

however, the ribbon cable provided with the evaluation kit must be used to connect the motherboard and the daughterboard because the Cypress CY68013A is not rated at −40°C.

#### **Table 1. Recommended Jumper Setting**

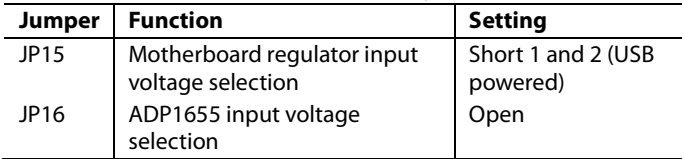

## <span id="page-9-0"></span>**DAUGHTERBOARD**

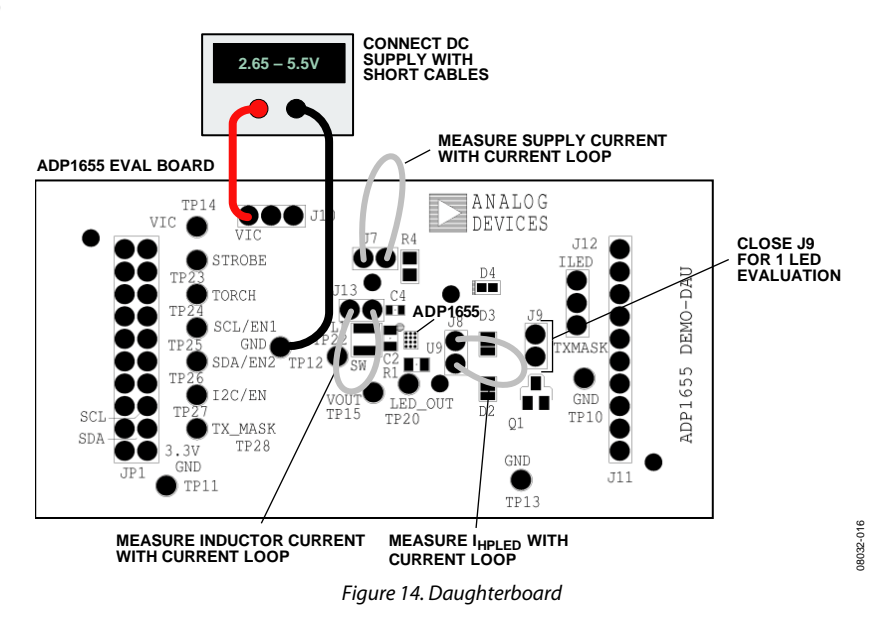

The ADP1655 evaluation daughterboard is designed to quickly evaluate key parameters of the ADP1655 IC. The board layout footprint is extended so that parts can be exchanged and headers are available to measure currents using a current probe or ammeter.

Connect a power supply or Li-Ion battery with 2 A capability to VIC. Up to 1.8 A can be drawn from the battery; therefore, short, thick cables are recommended to minimize the IR drops. A high current can cause a big IR drop, and  $V<sub>N</sub>$  of ADP1655 can be low enough to put the part into UVLO.

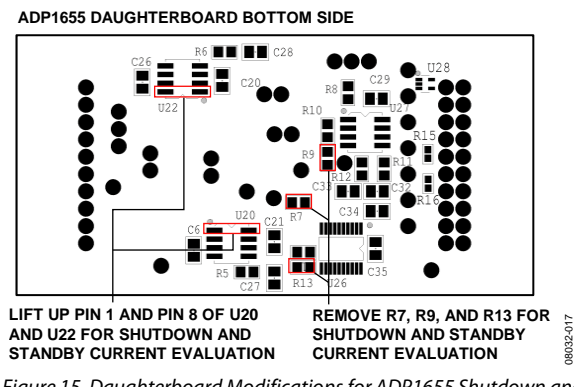

<span id="page-9-1"></span>*Figure 15. Daughterboard Modifications for ADP1655 Shutdown and Standby Current Measurement.*

## $I_{\alpha}$

 $I<sub>o</sub>$  is the supply current and can be measured by using an ammeter across J7. On the bottom side of the ADP1655 daughterboard, Resistor R7, Resistor R9, and Resistor R13, as well as IC U20 and IC U22, are connected to the supply voltage, which affect  $I_0$  measurement. Follow the instructions described in [Figure 15](#page-9-1) for ADP1655 shutdown and standby mode current measurements.

## *IL*

 $I_L$  is the inductor current and can be measured by using a current loop across J13.

## *ILED*

ILED is the LED current and can be measured by using an ammeter or current loop across J8.

## *High VF LEDs*

By default, R1 is 0.1 Ω. It can be replaced with another resistor for current measurement or for increasing the LED\_OUT voltage (to simulate a higher boost ratio for a high  $V_F$  LED).

#### **One-LED Evaluation**

The J9 jumper can be placed to short D3 for the evaluation of the one-LED solution.

#### **Power Board from USB Port Only**

To power the board via the USB without using an external supply, short Pin 1 and Pin 2 on both Jumper JP15 and

Jumper JP16 on the moth[erboard. Fi](#page-10-0)gure 16 illustrates jumper settings for USB powered operation. Ensure that the LED current is less than 200 mA to avoid exceeding the 500 mA current limit of the USB.

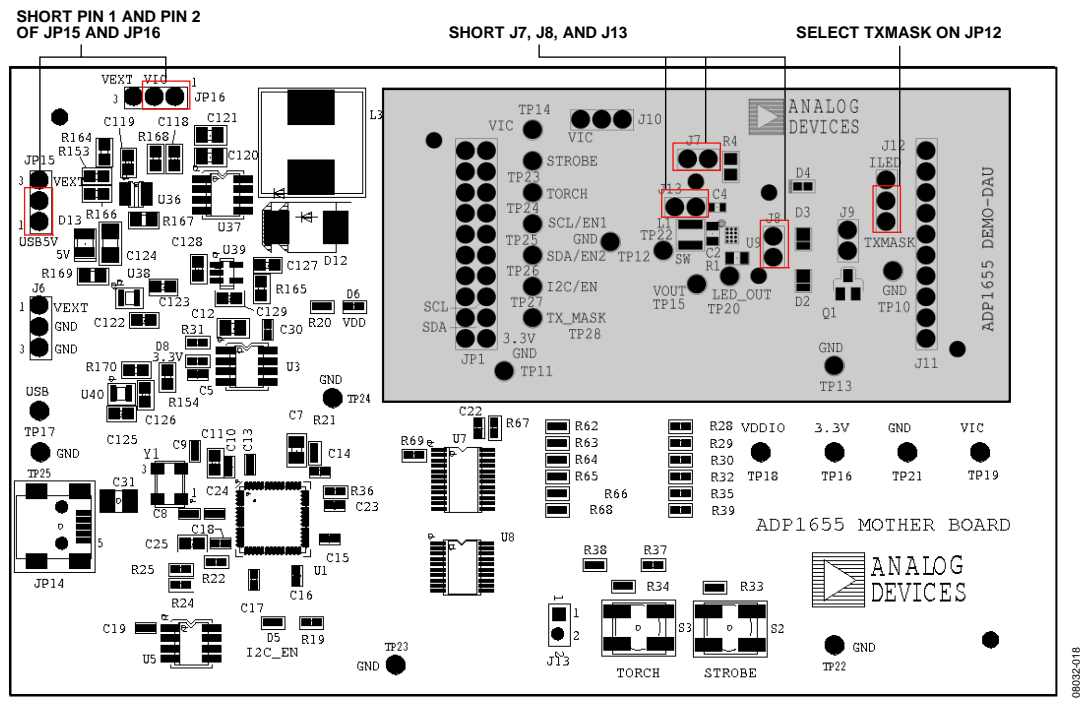

<span id="page-10-0"></span>Figure 16. Powering ADP1655 from USB Port

# <span id="page-11-0"></span>EVALUATION BOARD SCHEMATICS AND ARTWORK ╶<del>╟╟╟╣╟</del><br>╙

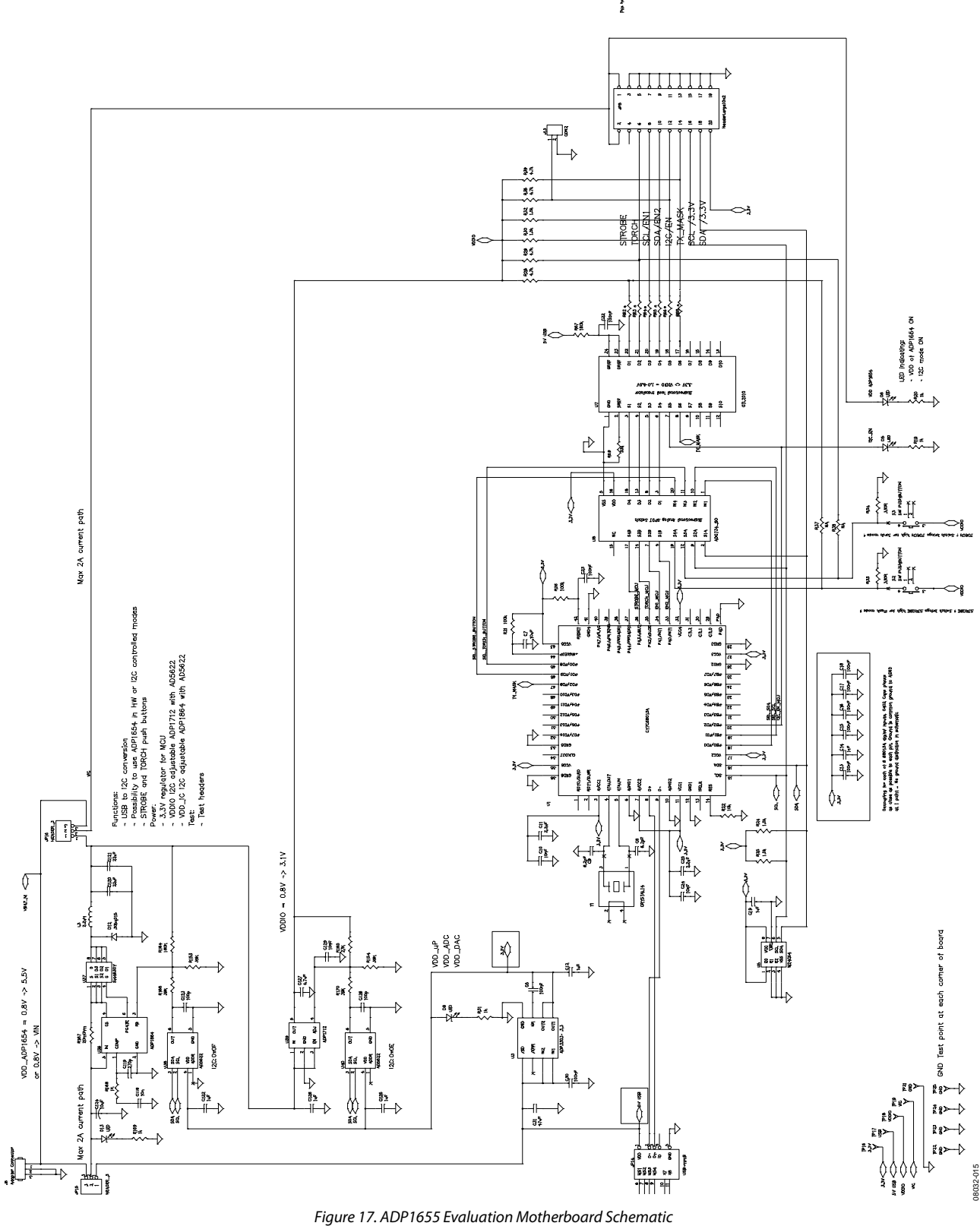

Rev. 0 | Page 12 of 20

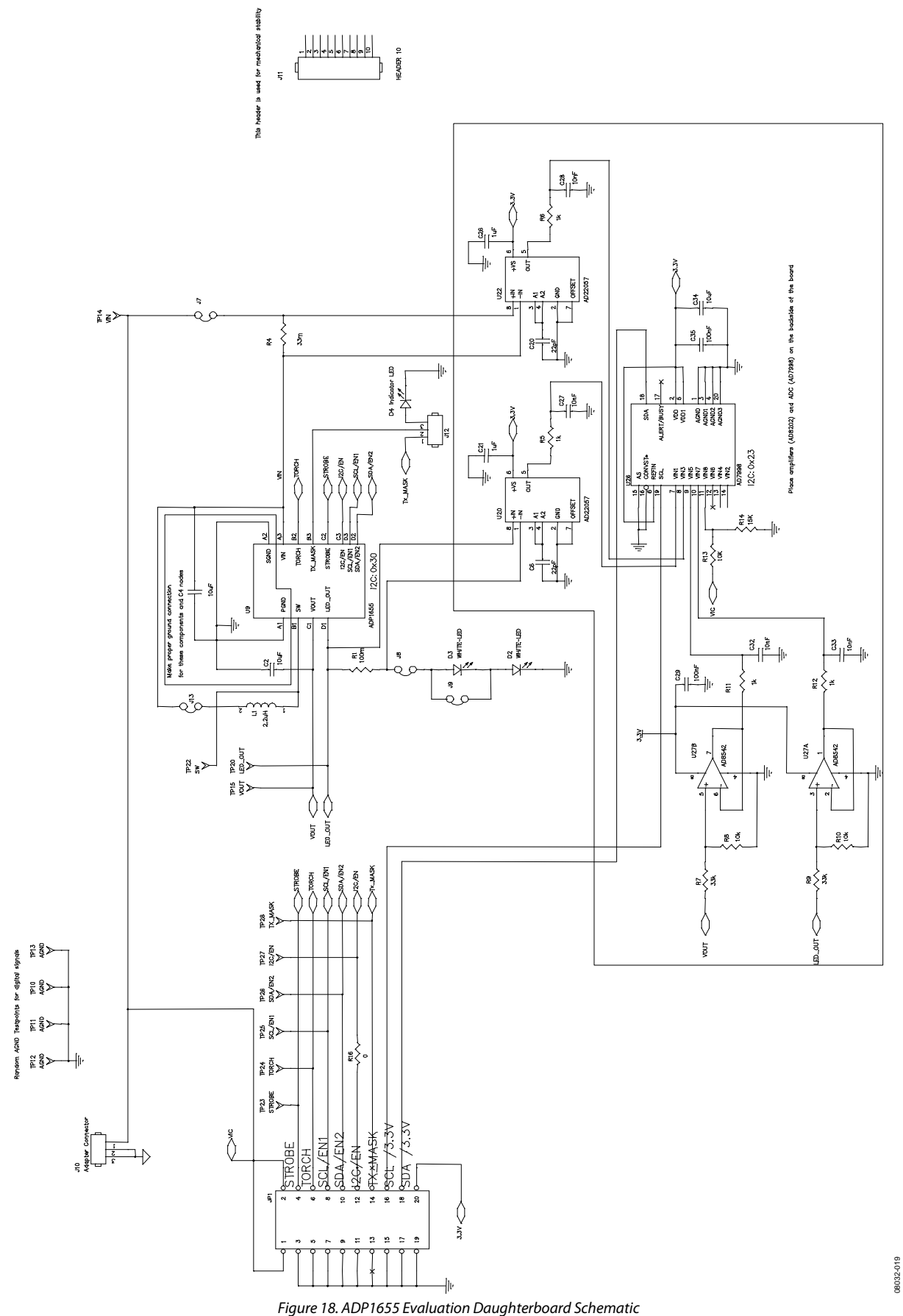

Rev. 0 | Page 13 of 20

## <span id="page-13-0"></span>**PCB LAYOUT**

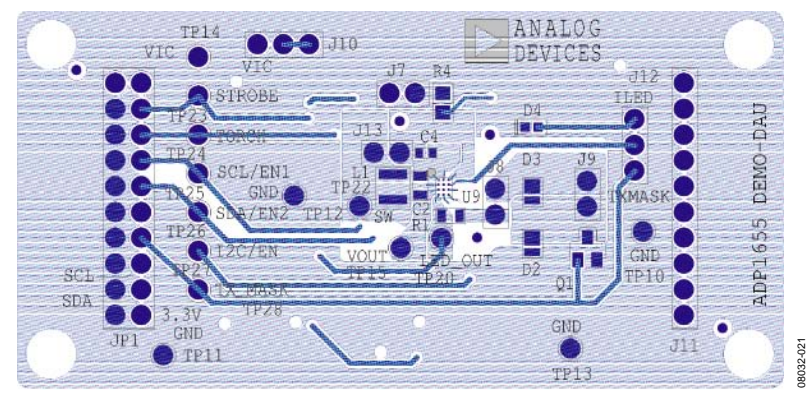

*Figure 19. Evaluation Daughterboard Top Layer*

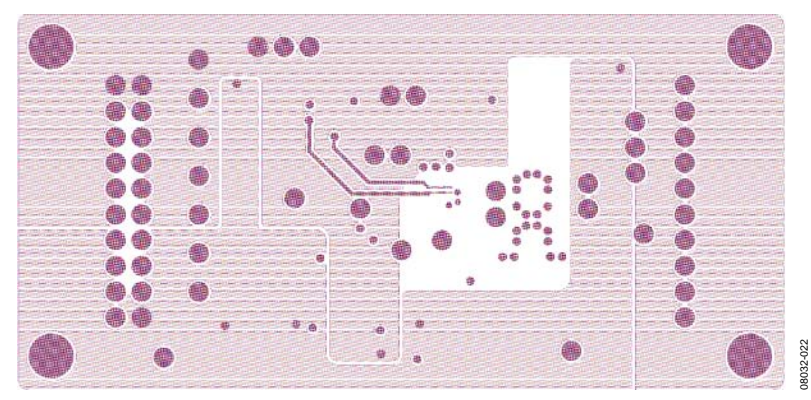

*Figure 20. Evaluation Daughterboard VIC and 3.3 V Plane*

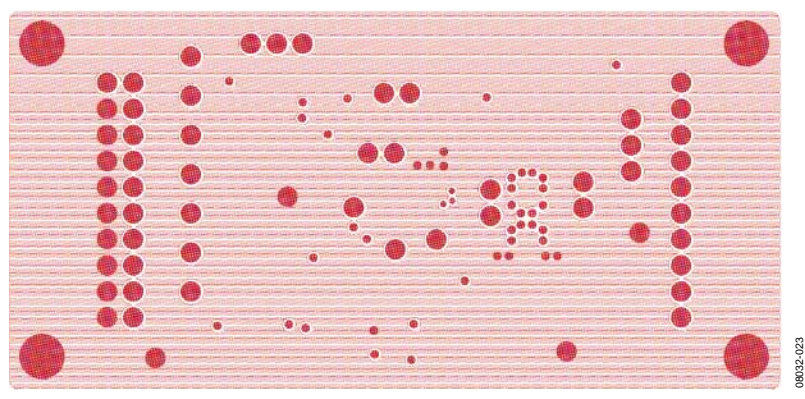

*Figure 21. Evaluation Daughterboard GND Plane*

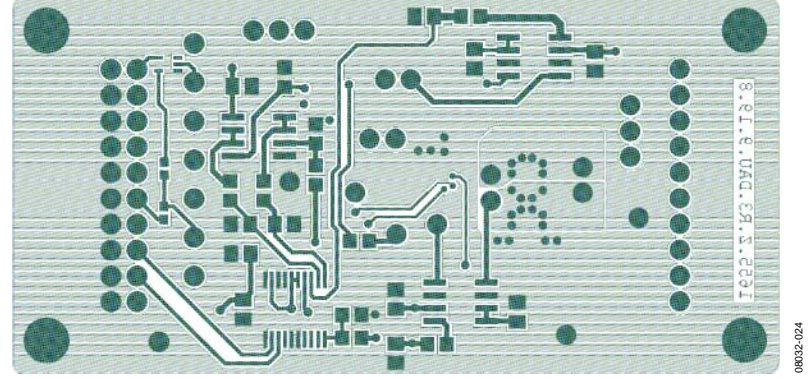

*Figure 22. Evaluation Daughterboard Bottom Layer (View from the Top)*

# <span id="page-15-0"></span>ORDERING INFORMATION

## <span id="page-15-1"></span>**BILL OF MATERIALS**

# **Table 2.**

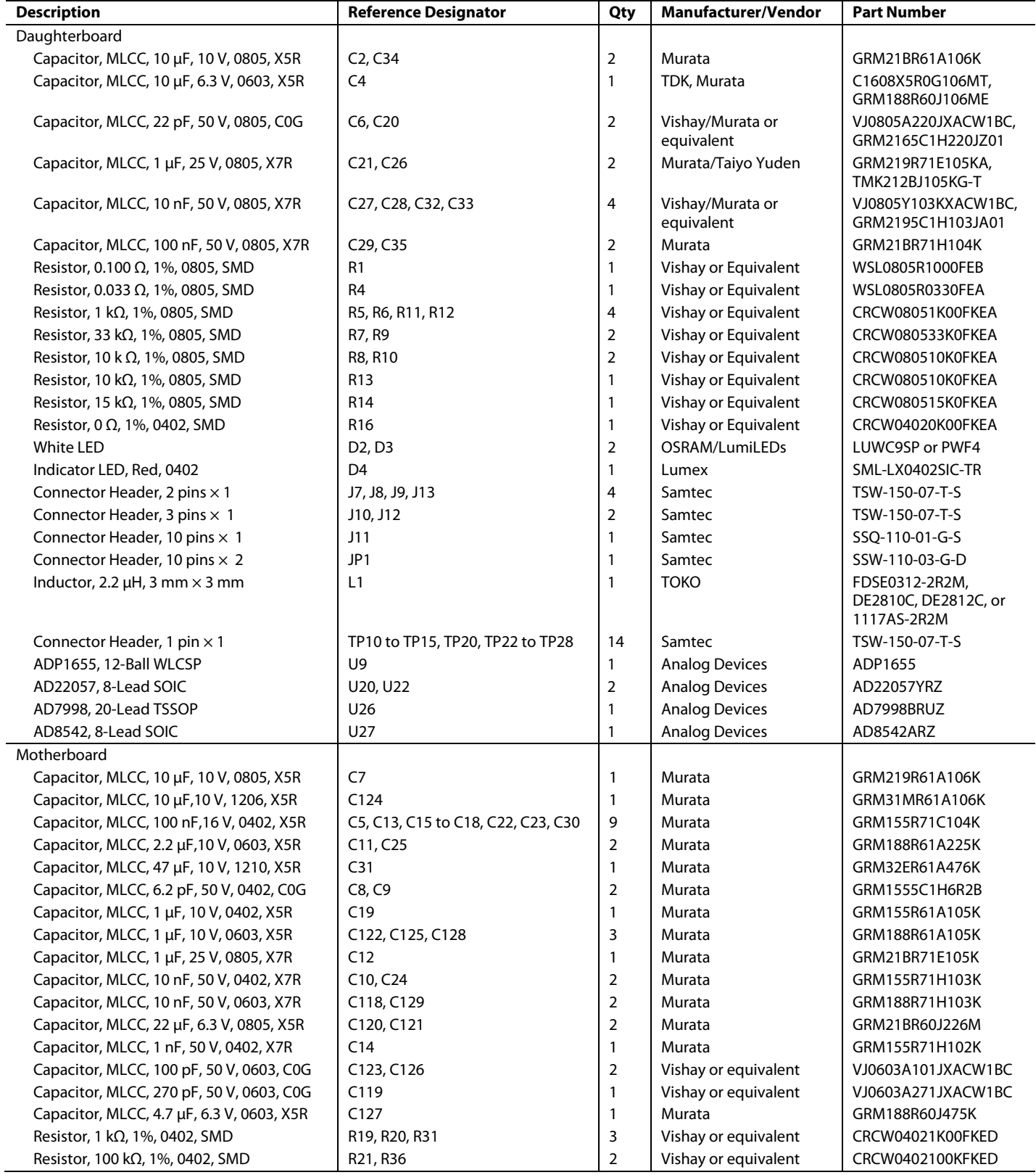

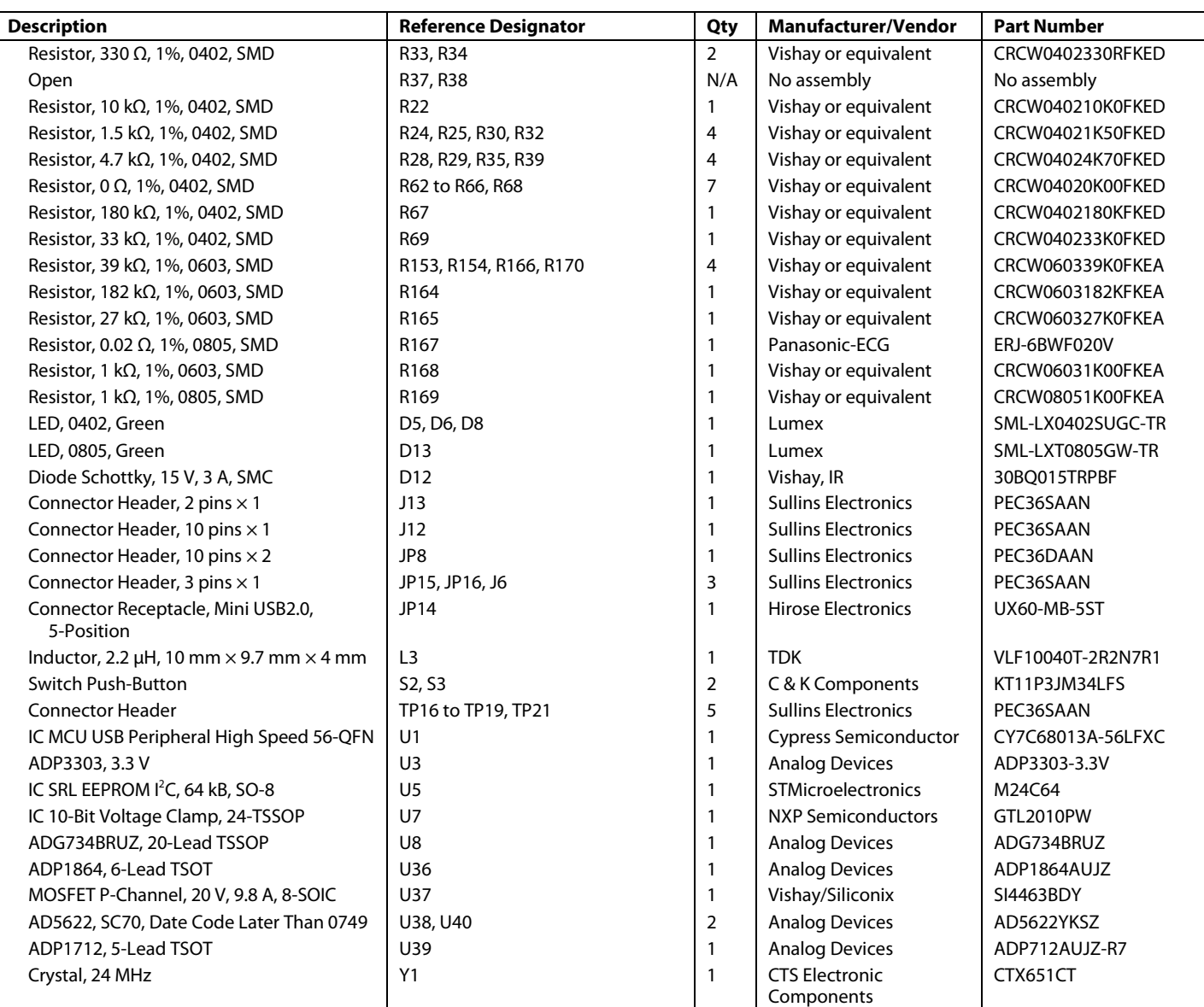

#### <span id="page-16-0"></span>**ORDERING GUIDE**

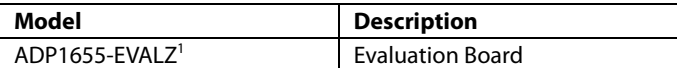

 $1 Z =$  RoHS Compliant Part.

## <span id="page-16-1"></span>**ESD CAUTION**

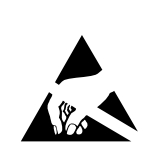

ESD (electrostatic discharge) sensitive device.<br>Charged devices and circuit boards can discharge<br>without detection. Although this product features patented or proprietary protection circuitry, damage may occur on devices subjected to high energy ESD.<br>Therefore, proper ESD precautions should be taken to avoid performance degradation or loss of functionality.

# **NOTES**

# **NOTES**

# **NOTES**

**©2009 Analog Devices, Inc. All rights reserved. Trademarks and registered trademarks are the property of their respective owners. EB08032-0-7/09(0)** 

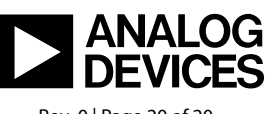

www.analog.com

Rev. 0 | Page 20 of 20